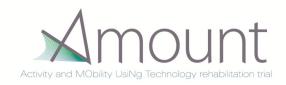

#### Introduction to the iPad

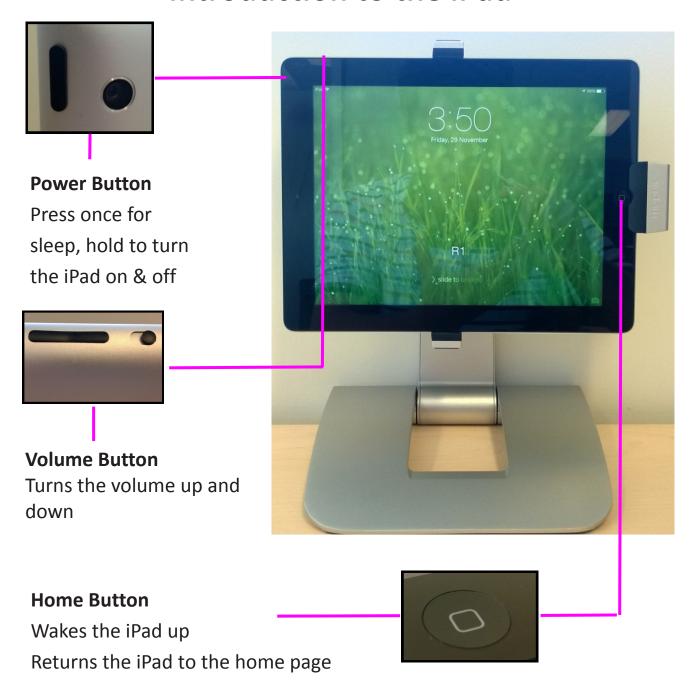

#### Navigation

Tap buttons on the screen with your fingertip

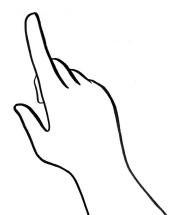

# Turning the iPad off

Press the power button for 6 seconds

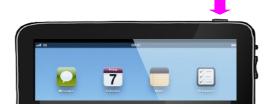

You will see a red switch

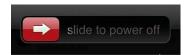

• Slide your fingertip across the switch

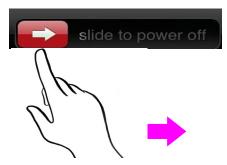

The iPad will turn off

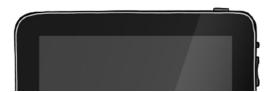

# Turning the iPad on

Press the power button for 2 seconds

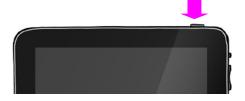

• The iPad will turn on

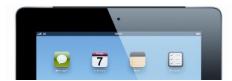

# How to **open** the iPad

- Sometimes the **iPad is on** but the **screen is black**
- The iPad is in sleep mode
- Press the home button to wake up the iPad

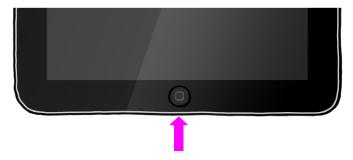

• You will see a **black switch** on the screen

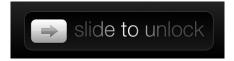

• Slide your fingertip across the switch

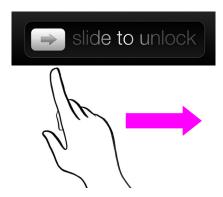

• You will see the Home Page

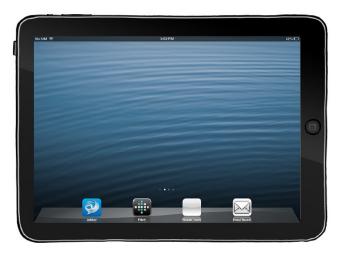

# Charging the iPad in the stand

• The iPad will charge in the stand when it is plugged into the

wall

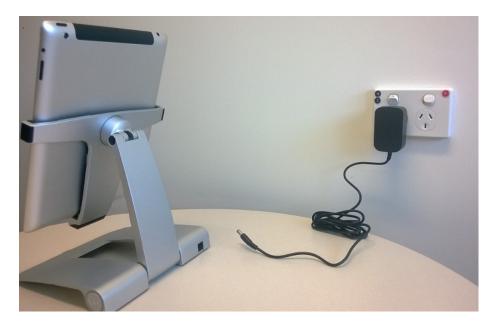

# Recharging the iPad without the stand

- 2 items needed to recharge the iPad
  - The power adapter

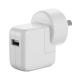

• The Power Cable

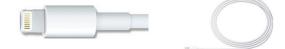

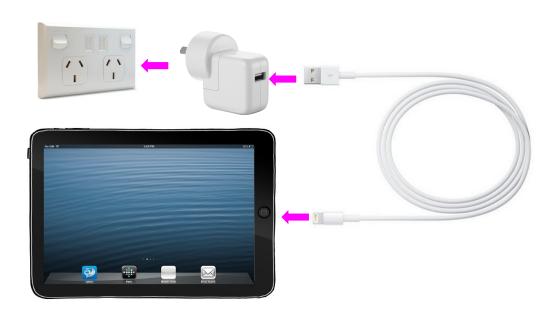

# **Applications**

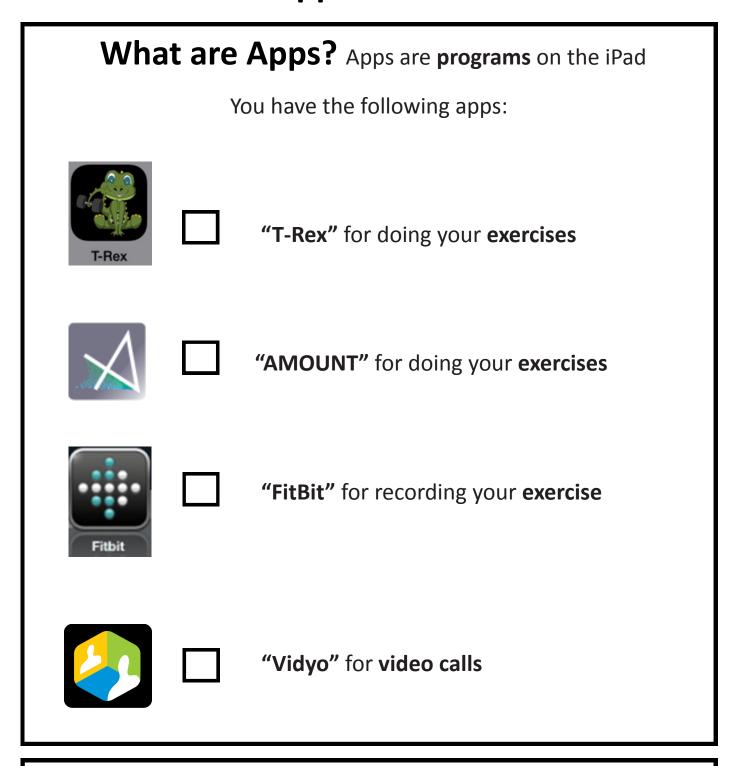

# Where are the Apps?

Your Apps are at the bottom of the Home Page

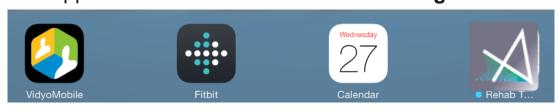

# How to open an App

• Tap the icon briefly with your fingertip

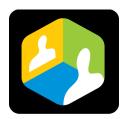

If you press the icon for too long it will start to shake
 You will also see a black cross on the icon

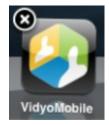

To stop the shaking press the Home Button

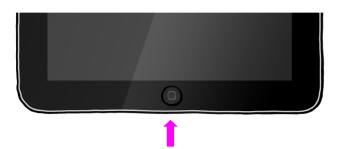

# How to exit an App

- Press the home button on the front of the iPad
- You will return to the home page

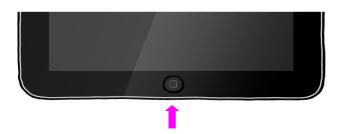

#### **Video Calls**

# **Preparing** for a video call

- Turn the iPad on (page 2)
- Open the iPad (Page 3)
- Tap on the Vidyo app

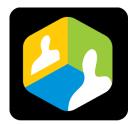

Wait for the call

# **Answering** a video call

- You will hear a ringing sound
- You will see two buttons
- Tap the Answer button with your finger tip

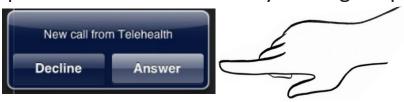

#### Ending a video call

- You don't need to do hang up
- The clinician will end the call
- Press the Home Button to close Vidyo

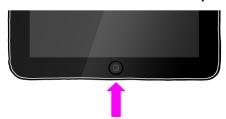

#### The FitBit

#### What is the FitBit?

- The FitBit is a pedometer
- It keeps track of:

The **number of steps** you walk

The distance you walk

The number of calories you burn

The **time** 

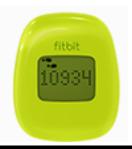

#### How to wear the FitBit

- Wear the FitBit close to your body
- The best places are on your Pants or Bra

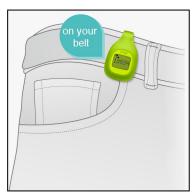

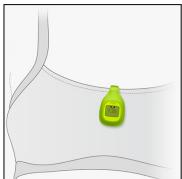

# What do I do with my activity data?

- You don't need to do anything
- The Fit Bit will send the data to your device

# If you want to check activity on the FitBit

Tap the screen with your fingernail to change the display

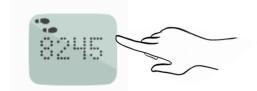

• There are 5 different screen displays:

How many steps you walk in a day

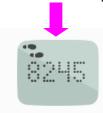

The distance you walk in a day

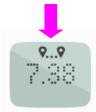

How many calories you burn in a day

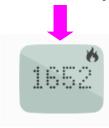

The time

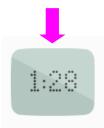

A face: The face will be happy when you are active

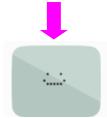

# iPad FitBit App

#### Checking your step count on the iPad

Tap the FitBit icon on the home screen

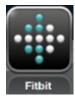

Your step count for today will be displayed on the screen

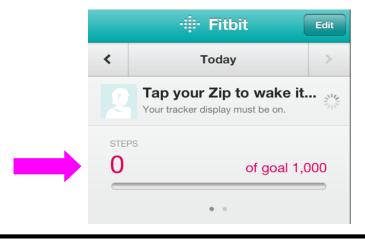

# Checking your step count from yesterday

Press the arrows to change the day

#### Yesterday

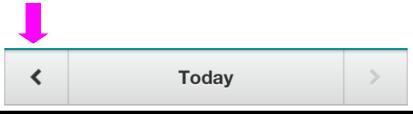

#### How to exit FitBit

Press the home button on the front of the iPad

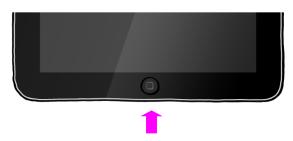

# T-Rex App

#### What is the T-Rex App?

- The T-Rex app is a program on your IPad
- Your physiotherapist can send you new exercises via the internet to T-Rex app.

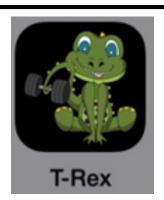

#### How to open T-Rex App

- Turn the iPad on (Page 2)
- Open the iPad (Page 3)
- Tap on the T-Rex app

#### How do I view my exercises?

Each exercise has written instructions including number and

frequency.

- the white triangle.

  There is a video

  demonstrating the
  exercise attached to
  each. You can watch
  this video by tapping
- You can scroll down the page to see more of your exercises.

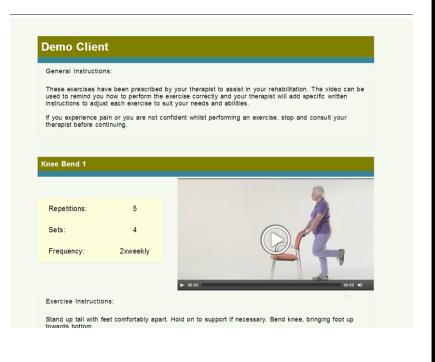

#### **Amount App**

#### What is the Amount App?

- The Amount app is a program on your iPad
- Your physiotherapist has set up your exercise program in the app.

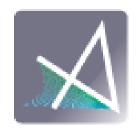

#### How to open Amount App

- Turn the iPad on (Page 2)
- Open the iPad (Page 3)
- Tap on the Amount app

# How do I use the Amount App? The first screen is an introduction Tap the blue buttons for information on exercising safely and the aims of the study Arms of AMOUNT Study I have a famount App? THE GEORGE INSTITUTE FIRST THE GEORGE INSTITUTE FIRST THE GEORGE INSTITUTE FIRST THE GEORGE INSTITUTE FIRST THE GEORGE INSTITUTE FIRST THE GEORGE Safety Arms of AMOUNT Study Fercise Safety My Program My Program My Program

# How do I find my program?

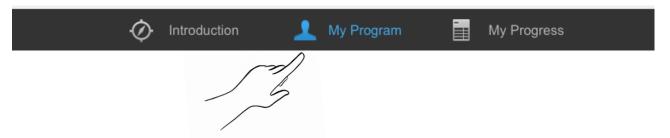

 Tap on My Program at the bottom centre of screen to bring up your exercise program

#### Doing your exercises

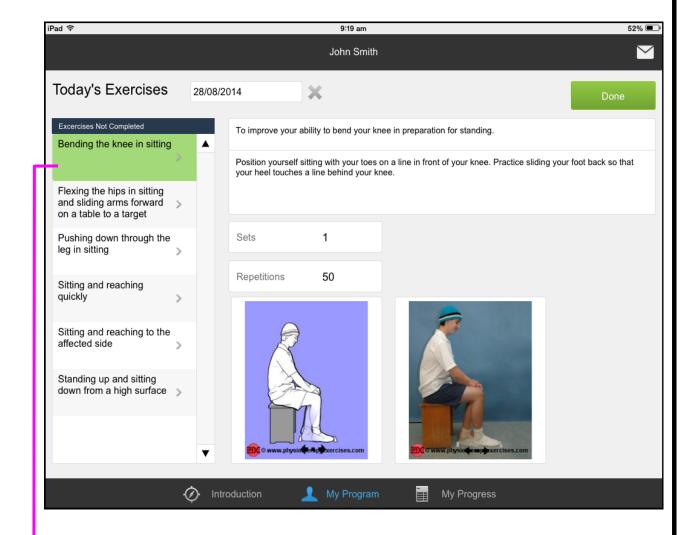

- Your exercises for today will be in the list on the left
- Tap each exercise to see the instructions
- When finished all sets and repetitions, tap done

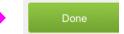

# How do I check my progress?

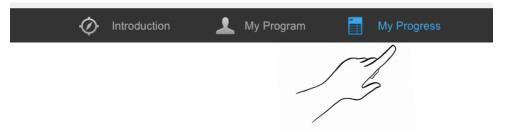

- Tap on My Progress at the bottom centre of screen to bring up your progress charts
- Slide your finger left and right to view graphs of your long term and weekly progress

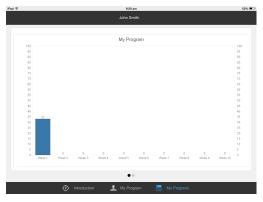

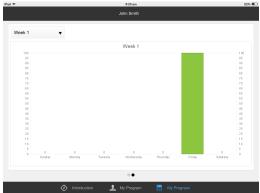

# Sending your progress to your physio

- Your physio loves to know you're doing your exercises!
- To send an email to your physio with your progress, tap the envelope in top right hand corner when in "My Program"

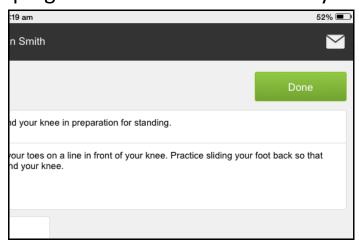

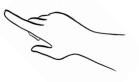